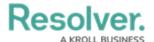

# Add a Create Object Action to a Transition

Last Modified on 12/11/2024 4:17 pm EST

### **Overview**

The Create Object action automatically creates a new relationship or reference object and moves the originating object to the next state once the associated trigger is clicked on a form. When adding the **Create Object** action to a transition, note that:

- Only the **Button** trigger type can be selected with this action.
- This action cannot be added to a transition on the Creation state.
- All fields in the new object will be blank, with the exception of Name/Description or plain text field concatenations that may have been configured for the new object.
- If the relationship or reference object type has required fields or the user doesn't have the proper permissions to create the object, the transition will fail.

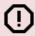

#### Warning:

The **Create Object** action should not be used to create objects in bulk.

### **User Account Requirements**

The user must have Administrator permissions to access the *Admin Overview* screen.

## **Required Information/Setup**

Please refer to the Add a Trigger & Transition to a State article for instructions on how to add triggers and transitions.

Please refer to the Roles and Workflow Permissions sections for more information on configuring roles and workflow permissions.

## **Navigation**

1. From the *Home* screen, click the **Administration** icon.

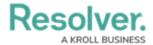

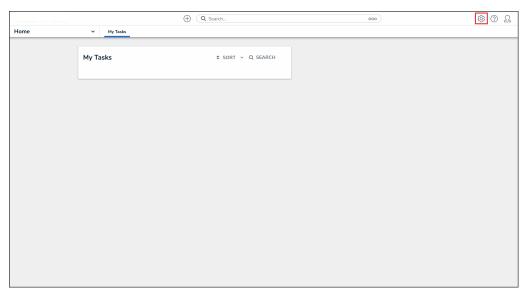

Administration Icon

2. From the  ${\bf Administrator\ Settings\ }$  menu, click  ${\bf Admin\ Overview}.$ 

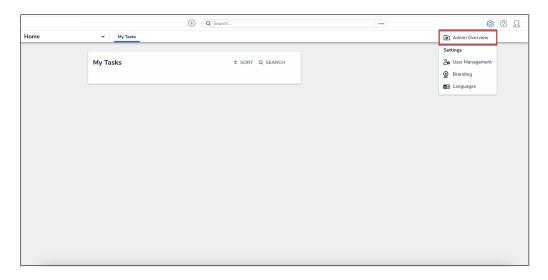

Administrator Settings Menu

3. From the *Admin Overview* screen, click the **Object Types** tile under the **Data Model** section.

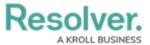

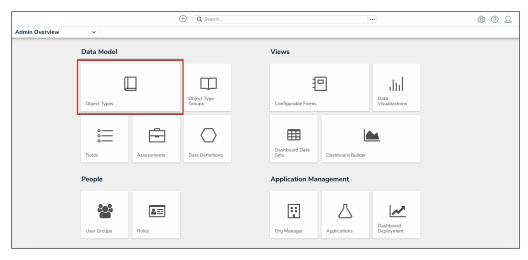

Object Types Tile

- 4. From the *Object Types* screen, enter an object type name in the **Search** field to narrow down the object types list.
- 5. Click the **Object Type** name you want to edit.

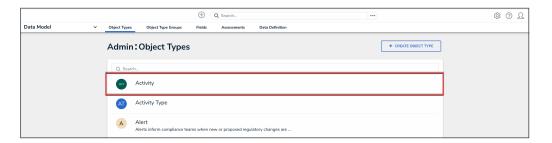

Object Type Name

6. From the *Edit Object Type* screen, click a workflow under the **Workflow** tab.

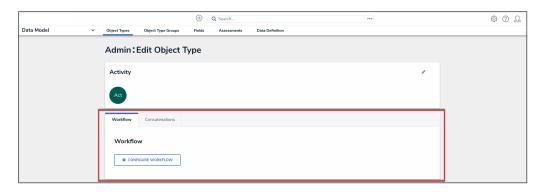

Workflow Tab

7. If there are no workflows listed, click the **Configure Workflow** button.

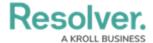

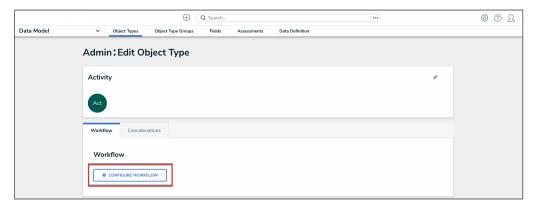

Configure Workflow Button

## **Add a Create Object Action to a Transition**

1. From the *Edit Workflow* screen, click the trigger that you want to add the Create Object action to.

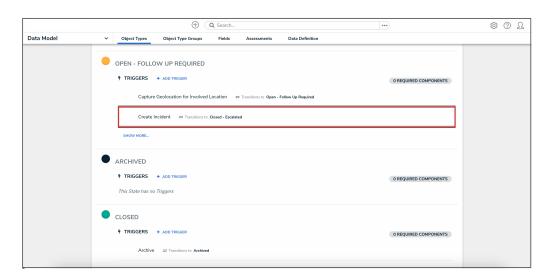

Workflow Trigger

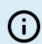

#### Note:

This action cannot be added to the **Creation** state.

2. From the **Edit Trigger** pop-up, click the **Configure** icon under **Transitions**.

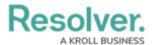

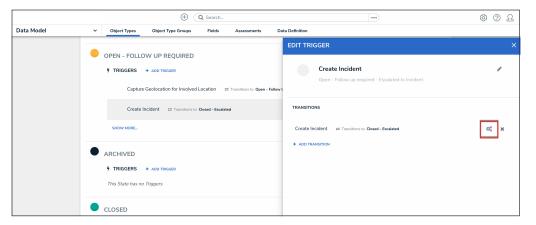

Configure Icon

3. Click the **Add Action** button in the **Actions** section.

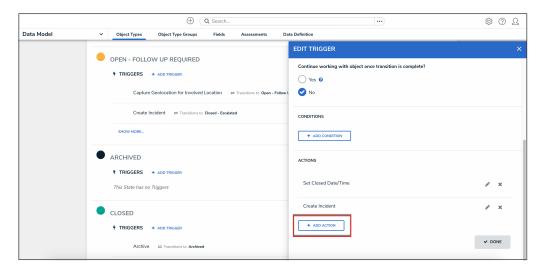

Add Action Button

4. Select **Create Object** from the **Type** dropdown menu.

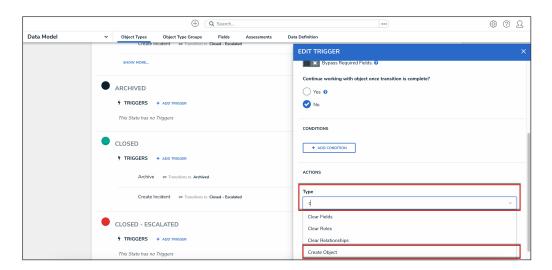

Type Dropdown

5. Enter a name for the action in the **Name** field.

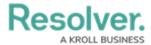

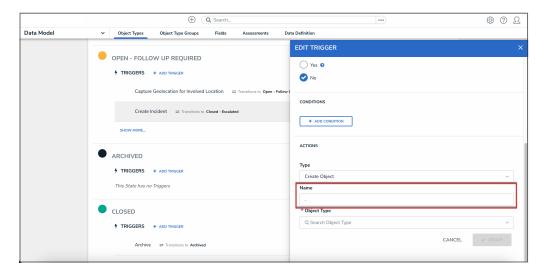

Name Field

6. Select the object type you wish to create the object for from the **Object Type** dropdown menu. Object types are identified by their names on the left and relationship or reference name on the right.

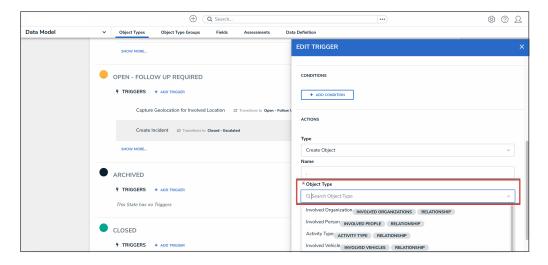

Object Type Dropdown

7. Select a creation trigger from the Creation Trigger dropdown menu.

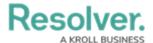

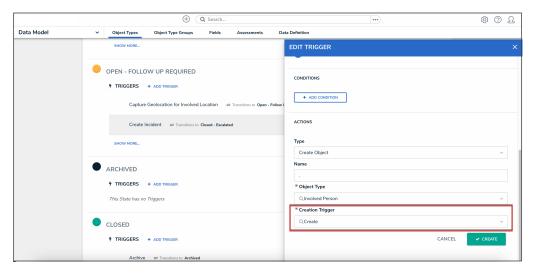

Creation Trigger Dropdown

8. Click the Create button.

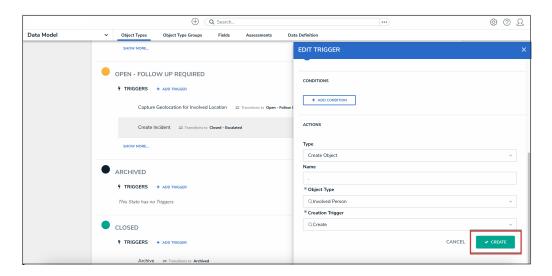

Create Button

9. From the **Edit Trigger** pop-up, click the **Done** button to save your changes.

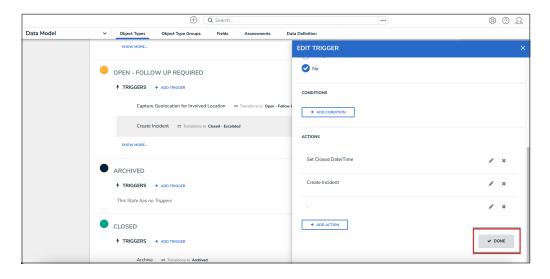

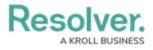

#### Done Button